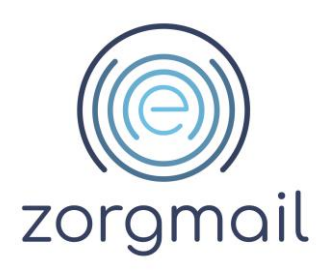

## **ZORGMAIL SECURE EMAIL - OUTLOOK**

Gebruikershandleiding

Referentienummer / Versie

2.11 / April 2024

**Enovation**

**Contact** +31 (0)88 8 366 399 info.nl@enovationgroup.com [www.enovationgroup.com/nl](https://www.enovationgroup.com/nl)

Enovation is een handelsnaam van ENOVATION B.V. Alle rechten voorbehouden. Niets uit deze uitgave mag worden openbaar gemaakt of verveelvoudigd, opgeslagen in een data verwerkend systeem of uitgezonden in enige vorm door middel van druk, fotokopie of welke andere wijzen dan ook zonder vooraf- gaande schriftelijke toestemming van de directie van ENOVATION B.V.

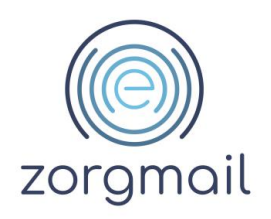

### **INHOUDSOPGAVE**

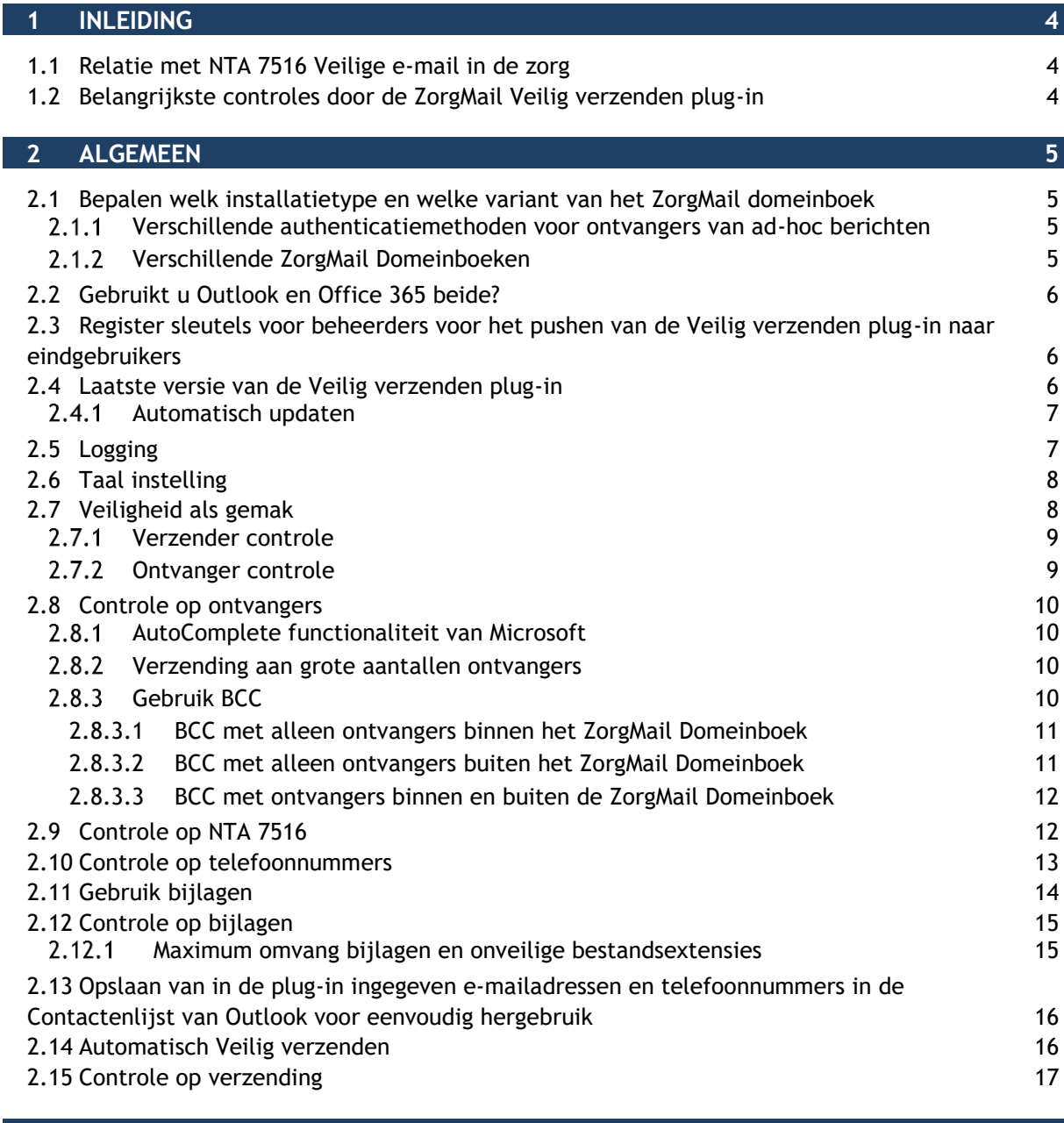

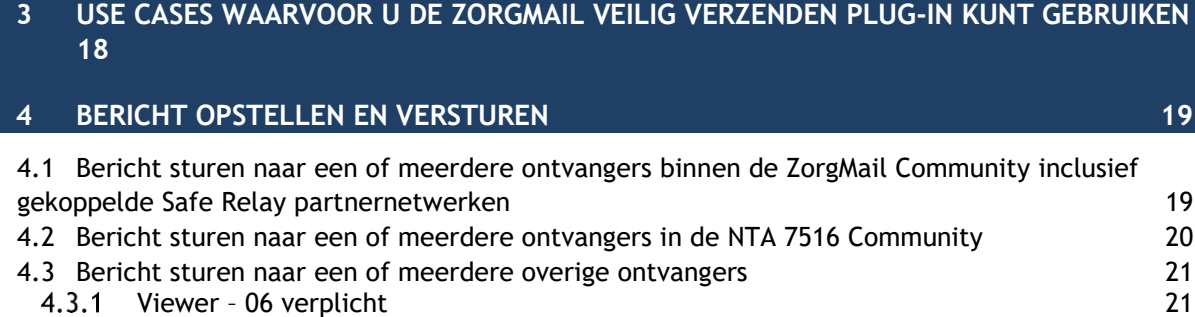

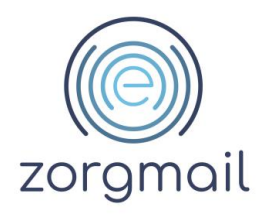

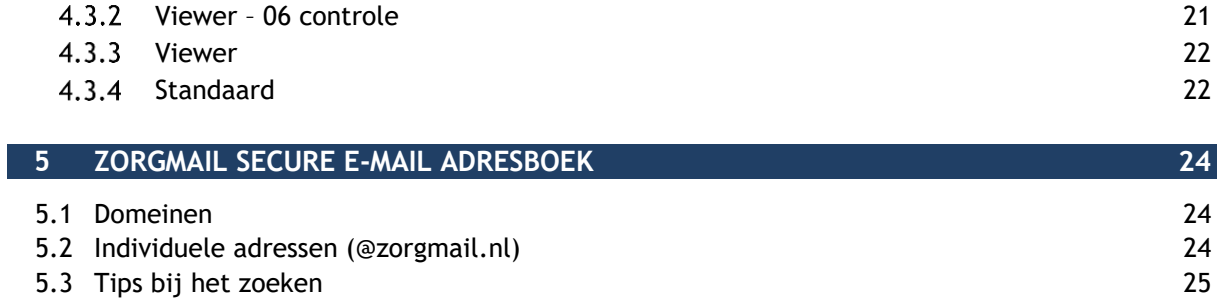

**Document Versie / Datum Contact Paginanummer** ZorgMail Secure e-mail - Outlook 2.11 / April 2024 info.nl@enovationgroup.com 3 Gebruikershandleiding and the state of the state of the [www.enovationgroup.com/nl](https://www.enovationgroup.com/nl)

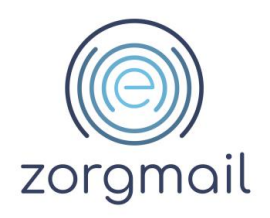

### <span id="page-3-0"></span>**1 INLEIDING**

Veel professionals maken dagelijks gebruik van de ZorgMail Secure e-mail oplossingen van Enovation. Om verzenders zoveel mogelijk te ondersteunen bij de veilige verzending van e-mailberichten heeft Enovation de ZorgMail Veilig verzenden plug-ins ontwikkeld.

Voor Microsoft Outlook (ook wel genaamd: Desktop) is deze Veilig verzenden plug-in al vanaf 2014 beschikbaar. In de afgelopen jaren is een duidelijke verschuiving zichtbaar in het gebruik van Microsoft Outlook naar Microsoft Office 365. Daarnaast stelt de NEN norm NTA 7516 'Veilige e-mail in de zorg' aanvullende eisen aan de inzet van veilige mailoplossingen.

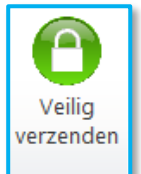

#### <span id="page-3-1"></span>**1.1 Relatie met NTA 7516 Veilige e-mail in de zorg**

De ZorgMail Veilig verzenden plug-ins hebben een relatie met de volgende criteria in NTA 7516 'Veilige e-mail in de zorg':

- Criterium 6.1.5 Herkomstbevestiging
- Criterium 6.1.7 Onweerlegbaarheid verzender
- Criterium 6.1.10 Toegangsvertrouwelijkheid
- Criterium 6.1.16 Veiligheid als gemak
- Criterium 7.2 Multikanaalcommunicatie

#### <span id="page-3-2"></span>**1.2 Belangrijkste controles door de ZorgMail Veilig verzenden plug-in**

De meeste controles die worden uitgevoerd zijn hetzelfde voor ieder installatietype van de ZorgMail Veilig verzenden plug-in. Voorbeelden hiervan zijn:

- ✓ Verzender controle of het account waarmee veilig gemaild wordt in het ZorgMail Adresboek staat;
- Ontvanger controle of de ontvanger wel/niet in het ZorgMail Adresboek staat
	- o Aantal ontvangers
	- o Verificatiemethode
	- Ontvanger controle in het geval van NTA 7516 aanvullend
		- $\circ$  Beschikt over een veilige mailoplossing van een gecertificeerde leverancier
		- o Of de professional voldoet aan alle voor haar geldende eisen van NTA 7516
- ✓ Bijlage controle
	- o Aantal bijlagen
	- o Omvang bijlagen
	- o Extensie (type) bijlagen
- Daarnaast tonen Outlook en/of de ZorgMail Veilig verzenden plug-in relevante notificaties en/of foutmeldingen

Afhankelijk van uw contractuele rechten en/of de gekozen verificatiemethode:

- kunt u wel/geen berichten naar de ZorgMail Viewer sturen;
- kunt u wel/geen gebruikmaken van SMS als  $2^e$  factor voor het versturen van veilige mailberichten naar ZorgMail Viewer ontvangers.

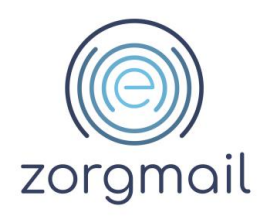

## <span id="page-4-0"></span>**2 ALGEMEEN**

#### <span id="page-4-1"></span>**2.1 Bepalen welk installatietype en welke variant van het ZorgMail domeinboek**

Er zijn meerdere typen beschikbaar van de ZorgMail Veilig verzenden plug-in. De keuze is afhankelijk van uw contract en/of de keuze van een organisatie om berichten wel of niet te kunnen versturen naar de ZorgMail Viewer. In onderstaande tabel zijn de verschillende typen en bijbehorende functionaliteiten weergegeven.

#### <span id="page-4-2"></span>2.1.1 Verschillende authenticatiemethoden voor ontvangers van ad-hoc berichten

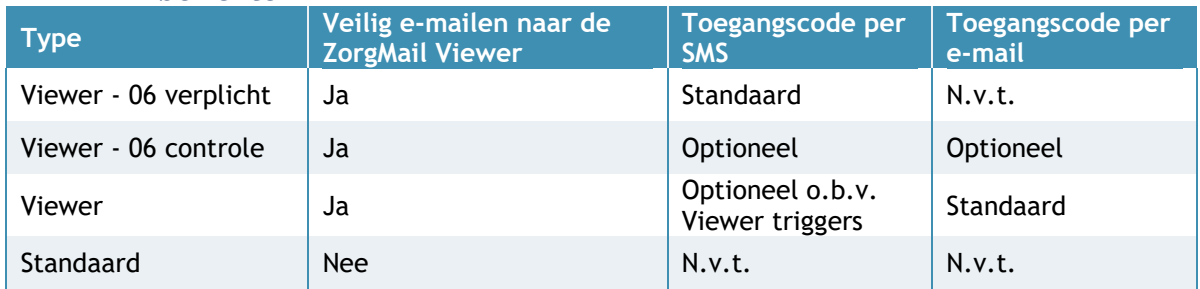

**Let wel!** NTA 7516 Criterium 6.1.10 Toegangsvertrouwelijkheid stelt dat toegang tot ad-hoc berichten door personen dient plaats te vinden met een authenticatiemiddel van niveau 'substantieel'. Met 'substantieel' wordt bedoeld twee-factor-authenticatie, waarbij een unieke toegangscode via een ander kanaal wordt verstrekt dan het bericht zelf. SMS voldoet aan deze eis.

In volgorde van hoogste naar laagste veiligheidsniveau kunt u het beste kiezen voor installatietype:

- a. Viewer 06 verplicht
- b. Viewer 06 controle
- c. Viewer alleen e-mail
- d. Standaard geen Viewer rechten

#### 2.1.2 Verschillende ZorgMail Domeinboeken

<span id="page-4-3"></span>Naast de verschillende typen plug-ins, zijn er meerdere ZorgMail Domeinboeken beschikbaar:

- SIGRA specifiek voor klanten die een ZorgMail contract hebben afgesloten via SIGRA
- ZorgMail voor alle overige ZorgMail klanten

De Veilig verzenden plug-in maakt gebruik van een versie van het ZorgMail Domeinboek voor het uitvoeren van diverse controles, zoals de controle op ontvanger(s) van een e-mail. Zo zijn, wanneer een ontvanger onderdeel is van de ZorgMail Community, geen aanvullende maatregelen nodig om een bericht direct in de mailbox van een ontvanger te kunnen afleveren.

Wanneer het ZorgMail Domeinboek onverhoopt niet beschikbaar is ontvangt u hiervan melding.

**Belangrijk!** Vanaf plug-in versie 2.12.0 is het gebruik van een ander domeinboek dan een van onderstaande niet meer mogelijk. Gebruik altijd een van de valide ZorgMail Domeinboeken:

- SIGRA: [https://relay.zorgmail.nl/domainbook\\_ezda.txt](https://relay.zorgmail.nl/domainbook_ezda.txt)
- ZorgMail:<https://relay.zorgmail.nl/domainbook.txt>

ZorgMail Secure e-mail - Outlook 2.11 / April 2024 info.nl@enovationgroup.com 5 Gebruikershandleiding and the state of the state of the state [www.enovationgroup.com/nl](https://www.enovationgroup.com/nl)

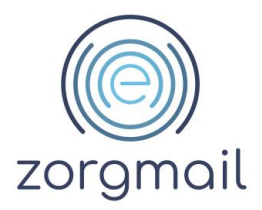

Wanneer het ZorgMail Domeinboek onverhoopt niet beschikbaar is ontvangt u hiervan melding. Als Safe Relay klant kunt u in dat geval wel gebruikmaken van de standaard Versturen knop om uw e-mail standaard te versturen.

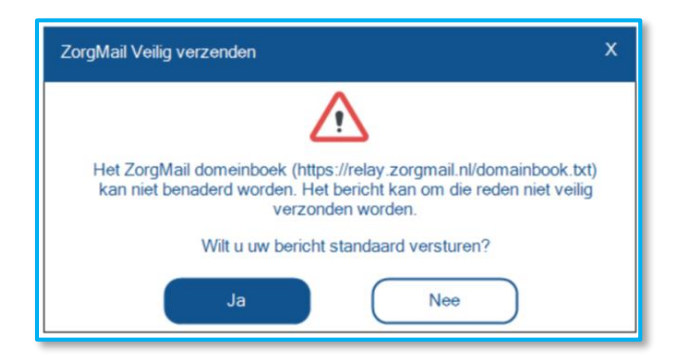

**Weet!** Vanaf plug-in versie 2.11.3 wordt een gesynchroniseerde versie van het online ZorgMail Domeinboek aan de plug-in zijde als eerste geraadpleegd. Dit zou de performance ten goede moeten komen.

**Let op!** Gebruikt u Hosted Mail (@zorgmail.nl of @ringamsterdam.nl) dan worden berichten altijd veilig verstuurd en heeft u, in die situatie, niet de mogelijkheid om uw e-mail standaard te versturen.

#### <span id="page-5-0"></span>**2.2 Gebruikt u Outlook en Office 365 beide?**

Als u zowel Microsoft Outlook (Desktop) als Microsoft Office 365 (Web) gebruikt, en u wilt voor beide applicaties gebruikmaken van de ZorgMail Veilig verzenden plug-in, dan dient u beide plugins te (laten) installeren. Dus zowel de Outlook variant als de Office 365 variant.

**Advies!** Indien u parallel gebruik maakt van beide plug-ins adviseren wij u, vanuit het oogpunt van eenduidigheid in afhandeling, in beide gevallen hetzelfde installatietype te gebruiken.

Zie voor meer informatie over de ZorgMail Send secure plug-in voor Office 365: [enovationgroup.com/nl/zorgmail-veilig-verzenden-plug-in/.](https://enovationgroup.com/nl/zorgmail-veilig-verzenden-plug-in/)

#### <span id="page-5-1"></span>**2.3 Register sleutels voor beheerders voor het pushen van de Veilig verzenden plug-in naar eindgebruikers**

In paragraaf 7.5 in de Installatiehandleiding ZorgMail Secure e-mail is informatie opgenomen voor beheerders. In paragraaf 7.5.1 is een overzicht gepubliceerd van de register sleutels waarmee een beheerder bepaalde instellingen van de Veilig verzenden plug-in kan pushen naar de eindgebruikers in de organisatie.

#### <span id="page-5-2"></span>**2.4 Laatste versie van de Veilig verzenden plug-in**

Controleer regelmatig of u nog beschikt over de laatste versie van de Veilig verzenden plug-in. Door uw muis op de Veilig verzenden knop te houden verschijnt de geïnstalleerde versie.

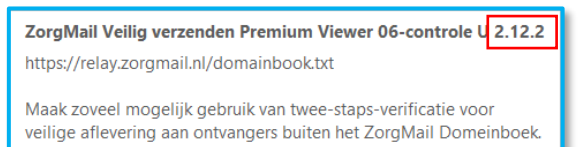

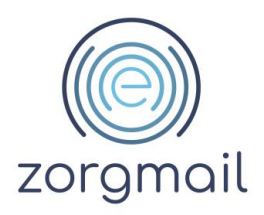

Op onderstaande webpagina staat de laatst uitgebrachte versie van de ZorgMail Veilig verzenden plug-in: [enovationgroup.com/nl/zorgmail-veilig-verzenden-plug-in/.](https://enovationgroup.com/nl/zorgmail-veilig-verzenden-plug-in/) Raadpleeg eventueel uw beheerder voor de installatie van de Veilig verzenden plug-in.

Deze handleiding wordt continue bijgewerkt op basis van de meest recente versie van de Veilig verzenden plug-in zoals deze is gereleaset.

#### 2.4.1 Automatisch updaten

<span id="page-6-0"></span>Vanaf versie 2.11.3 kan tijdens de installatie worden aangegeven of u een notificatie wilt ontvangen wanneer er een nieuwe update van de ZorgMail Veilig verzenden plug-in beschikbaar is. Indien hiervoor is gekozen kunt u ervoor kiezen om de update direct uit te voeren. Besluit u om niet direct te updaten, dan wordt u bij het opnieuw opstarten van Outlook hieraan herinnerd.

**Let op!** Het is mogelijk dat uw beheerder het automatisch updaten heeft uitgeschakeld en dat een nieuwe versie van de ZorgMail Veilig verzenden plug-in op een andere manier wordt geïnstalleerd en gedistribueerd.

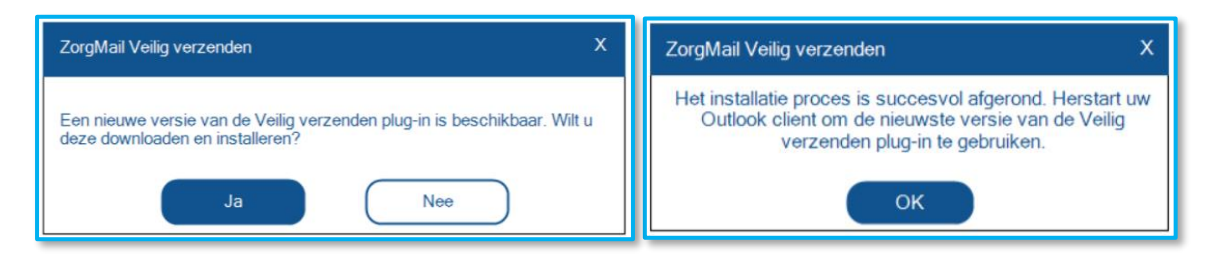

**Advies!** Updates bestaan naast functionele aanpassingen ook uit verbeteringen op het gebied van beveiliging. Het is om die reden – in lijn met NTA 7516 – raadzaam zoveel mogelijk te beschikken over de meest recente versie van de Veilig verzenden plug-in software.

#### <span id="page-6-1"></span>**2.5 Logging**

Vanaf versie 2.12.2 is het mogelijk om informatie over e-mails die zijn verstuurd de plug-in op te slaan in een lokaal logbestand. Deze informatie kan waardevol zijn bij het onderzoeken van problemen. De opgeslagen informatie bevat geen inhoudelijke informatie over de verstuurde emails.

De logging is standaard uitgeschakeld. Het als gebruiker inschakelen van logging doet u door in een concept mailbericht in de menubalk te klikken op het tabblad *Opties*.

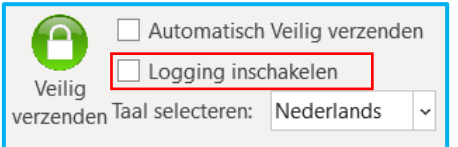

Beheerders kunnen, indien nodig, deze informatie raadplegen. Ook is het mogelijk dat Enovation u vraagt om een of meerdere logbestanden op te sturen. De logbestanden worden in het gebruikersprofiel van de ingelogde gebruiker opgeslagen. De locatie van de logbestanden: %localappdata%\Programs\ZorgMailVeiligVerzenden\ZorgMailVeiligVerzenden-Logs

**Tip!** Door de hierboven genoemde locatie te kopiëren en te plakken in de Verkenner, komt u direct terecht in juiste map

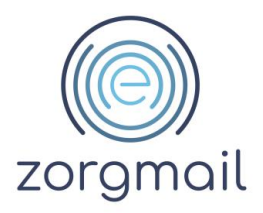

Een logbestand wordt niet groter dan 1 MB, per dag worden er maximaal 2 bestanden aangemaakt. De logbestanden worden maximaal 14 dagen bewaard.

**Weet!** In het geval van een onvoorziene situatie in de Desktop plug-in software, wordt de melding 'Er is iets fout gegaan, probeer het opnieuw. Raadpleeg uw beheerder als dit probleem zich blijft voordoen.' getoond. De beschikbare technische informatie wordt in de logging weggeschreven wanneer logging geactiveerd is.

#### <span id="page-7-0"></span>**2.6 Taal instelling**

De ZorgMail Veilig verzenden plug-in is vanaf versie 2.11.5 beschikbaar in de talen Nederlands, Engels en Duits.

Het als gebruiker wijzigen van de taal doet u door in een concept mailbericht in de menubalk te klikken op het tabblad *Opties*.

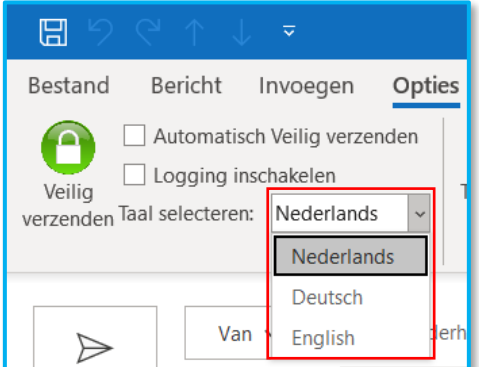

#### <span id="page-7-1"></span>**2.7 Veiligheid als gemak**

De ZorgMail Veilig verzenden plug-in bevat vanaf versie 2.11 de 'Veiligheid als gemak' functionaliteit. Concreet betekent dit dat wanneer u klikt op de standaard Verzenden knop er controles worden uitgevoerd op de verzender en de ontvanger(s) van het bericht.

 $\Rightarrow$ Verzenden

#### **Document Versie / Datum Contact Paginanummer** ZorgMail Secure e-mail - Outlook 2.11 / April 2024 info.nl@enovationgroup.com 8 Gebruikershandleiding [www.enovationgroup.com/nl](https://www.enovationgroup.com/nl)

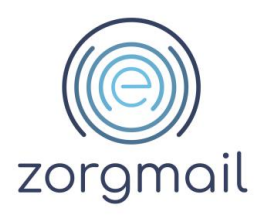

#### <span id="page-8-0"></span>2.7.1 Verzender controle

Als het bericht wordt verstuurd met een maildomein dat niet in het ZorgMail Adresboek staat, heeft u de mogelijk om van mailaccount te wisselen en het bericht alsnog met een aan ZorgMail Secure e-mail gekoppeld account te verzenden.

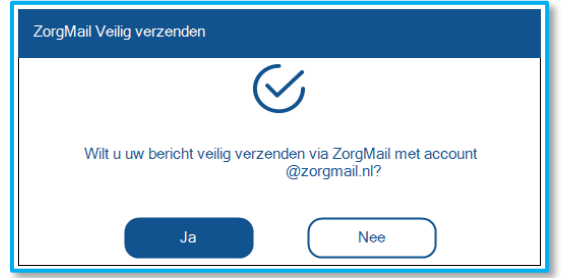

### <span id="page-8-1"></span>2.7.2 Ontvanger controle

Een ontvanger kan zich binnen of buiten de ZorgMail Community bevinden. De manier van afhandeling verschilt en is hieronder beschreven.

- Het e-maildomein van de ontvanger staat in het ZorgMail Adresboek. Het bericht wordt na het tonen van de verzendbevestiging direct veilig verstuurd indien u gebruikmaakt van versie 2.11.2 (of hoger) van de ZorgMail Veilig verzenden plug-in;
- Het e-maildomein van de ontvanger staat niet in het ZorgMail Adresboek.
	- o *Verzender: ZorgMail Hosted Mail (@zorgmail.nl of @ringamsterdam.nl)* Het bericht wordt altijd veilig via ZorgMail verzonden. Na het eventueel/zo nodig toevoegen van het telefoonnummer van de ontvanger wordt het bericht verstuurd.
	- o *Verzender: ZorgMail Safe Relay* (met eigen e-maildomein(en) aangesloten op ZorgMail)

U kunt ervoor kiezen om het bericht Veilig te verzenden via ZorgMail of Standaard via het publieke internet te versturen.

- o *Standaard versturen*.
- o *Veilig verzenden.* Na het eventueel/zo nodig toevoegen van het telefoonnummer van de ontvanger wordt het bericht verstuurd.

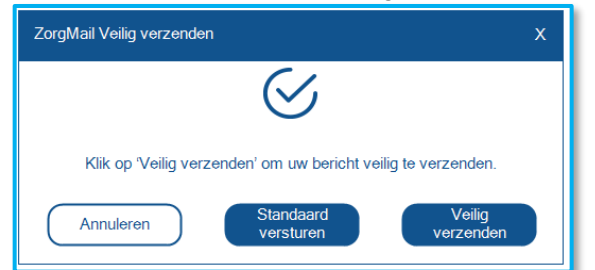

Het advies is om zoveel mogelijk de Veilig verzenden plug-in te gebruiken om eventueel onbedoeld verkeer via publiek internet te voorkomen.

Het gebruik van verzendlijsten en groepen worden door de ZorgMail Veilig verzenden plugin niet ondersteund. Indien uw organisatie gebruikmaakt van (een) verzendlijst(en) en groepen dan dient u deze uit te klappen voordat u het bericht veilig kunt versturen.

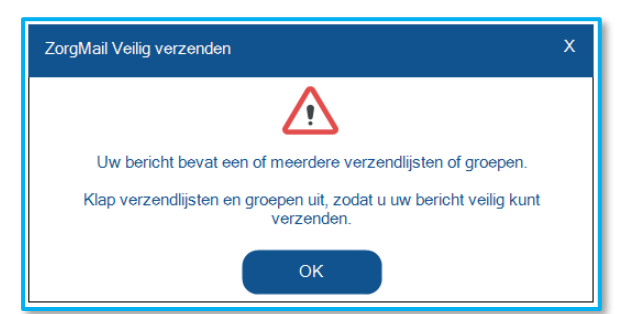

**Document Versie / Datum Contact Paginanummer** ZorgMail Secure e-mail - Outlook 2.11 / April 2024 info.nl@enovationgroup.com 9 Gebruikershandleiding and the state of the state of the state of the [www.enovationgroup.com/nl](https://www.enovationgroup.com/nl)

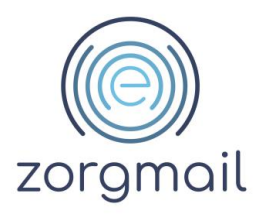

#### <span id="page-9-0"></span>**2.8 Controle op ontvangers**

#### 2.8.1 AutoComplete functionaliteit van Microsoft

<span id="page-9-1"></span>In het algemeen geldt dat de ZorgMail Veilig verzenden plug-in zich niet bemoeit met de AutoComplete functionaliteit van Microsoft. Enovation heeft er bewust voor gekozen zich niet met deze Microsoft functionaliteit te bemoeien omdat dan de Outlook AutoComplete file corrupt kan raken. Algemeen is bekend dat de functionaliteit voor het 'automatisch aanvullen' van namen/mailadressen vanuit Microsoft niet in alle gevallen goed werkt.

#### 2.8.2 Verzending aan grote aantallen ontvangers

<span id="page-9-2"></span>Een bericht dat u stuurt via de ZorgMail Veilig verzenden plug-in kan maximaal 100 unieke ontvangers bevatten. Hierbij worden de ontvangers in de 'Aan', 'CC' en 'BCC' velden bij elkaar opgeteld.

- Als uw bericht meer dan 20 unieke ontvangers bevat, wordt u hierop geattendeerd door de ZorgMail Veilig verzenden plug-in. U ziet dan bijgaande notificatie die bedoeld is om u bewust te maken van het feit dat u een vertrouwelijke e-mail aan veel ontvangers stuurt. Het is aan u om hier wel of geen actie op te ondernemen, waarna u het bericht kunt versturen.
- Als uw bericht meer dan 100 unieke ontvangers bevat, wordt u met bijgaande notificatie geattendeerd op het feit dat u het maximum aantal van 100 ontvangers overschrijdt. Om het bericht te kunnen versturen dient u het aantal ontvangers te verlagen tot maximaal 100.

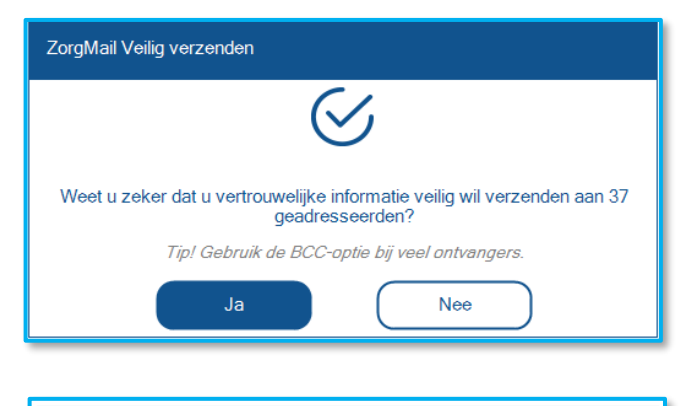

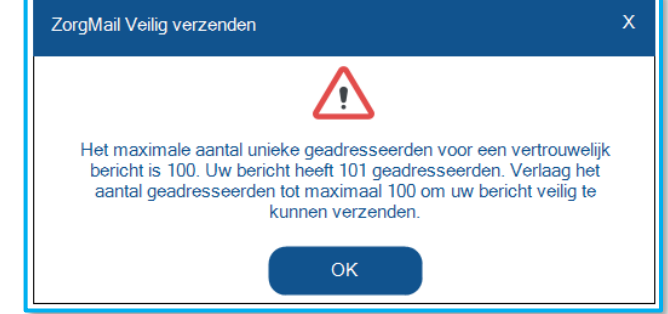

**Weet!** Alleen van toepassing voor ZorgMail Safe Relay klanten (aangesloten met een of meerdere e-maildomeinen). Bovenstaande notificaties worden niet getoond wanneer een e-mail binnen het eigen domein wordt verstuurd waarbij is gekozen voor Standaard versturen.

#### 2.8.3 Gebruik BCC

<span id="page-9-3"></span>Wanneer u een veilige e-mail wil sturen aan een of meerdere ontvangers waarbij de gegevens van deze ontvanger(s), anders dan voor de verzender, niet zichtbaar zijn voor andere ontvangers dient u gebruik te maken van de BCC-functie. Het gebruik van de BCC-functie in veilige e-mail wordt sterk aanbevolen voor het versturen van vertrouwelijke persoonlijke (gezondheid) informatie.

De werking van het verzenden van een veilige e-mail aan een of meerdere ontvangers in de BCC is afhankelijk van het type verzender en ontvanger:

ZorgMail Secure e-mail - Outlook 2.11 / April 2024 info.nl@enovationgroup.com 10 Gebruikershandleiding and the state of the state of the state of the [www.enovationgroup.com/nl](https://www.enovationgroup.com/nl)

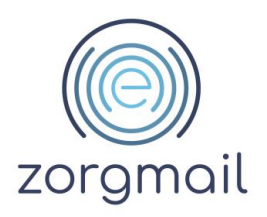

- **Hosted Mail.** Een verzender die gebruikmaakt van een *@zorgmail.nl of ringamsterdam.nl adres* kan alleen veilige mails sturen naar BCC-ontvangers
	- o De verzender kan desgewenst BCC-ontvangers binnen en buiten de ZorgMail Community combineren in één veilige e-mail
- **Safe Relay.** Een verzender die gebruikmaakt van een *ZorgMail Safe Relay aansluiting* kan standaard én veilige mails sturen naar BCC-ontvangers
	- $\circ$  De verzender dient BCC-ontvangers binnen en buiten de ZorgMail Community te splitsen in:
		- Een bericht met alleen BCC-ontvangers binnen de Community
		- Een bericht met alleen BCC-ontvangers buiten de Community

Op deze manier wordt er zorg voor gedragen dat in de header van een veilige mail de gegevens van BCC-ontvangers niet zichtbaar zijn voor anderen.

Net als bij het gebruik van CC geldt ook bij het gebruik van BCC dat in het 'Aan' veld een primaire ontvanger moet zijn ingevuld. Indien u het 'Aan' veld leeg laat krijgt u bij het klikken op de verzendknop een bijpassende melding met de actie die u moet ondernemen.

**Weet!** Onderstaande informatie is alleen van toepassing voor ZorgMail Safe Relay klanten (aangesloten met een of meerdere e-maildomeinen).

#### <span id="page-10-0"></span>*2.8.3.1 BCC met alleen ontvangers binnen het ZorgMail Domeinboek*

Wanneer uw bericht alleen ontvangers binnen het ZorgMail Domeinboek in de BCC bevat, is het mogelijk om andere ontvangers in het Aan-veld en/of CC-veld op te nemen.

**Let op!** Wanneer u ontvangers opneemt in het Aan-veld en/of CC-veld zijn deze zichtbaar voor alle ontvangers van de e-mail.

#### <span id="page-10-1"></span>*2.8.3.2 BCC met alleen ontvangers buiten het ZorgMail Domeinboek*

(aangesloten met een of meerdere e-maildomeinen). Door met een of meerdere e-maildomeinen (aangesloten). Door

Deze functionaliteit is beschikbaar met de ZorgMail Veilig verzenden plug-in vanaf versie 2.11.5.

Wanneer uw bericht alleen ontvangers buiten het ZorgMail Domeinboek in de BCC bevat, moet uw bericht aan een aantal voorwaarden voldoen.

- 1. Zorg ervoor dat het 'Aan-veld' exact gelijk is aan het verzender e-mailadres
- 2. Zorg ervoor dat het 'CC-veld' volledig leeg is

Wanneer uw bericht niet aan deze eisen voldoet, krijgt u hiervan een notificatie. Nadat u de aanpassingen juist heeft doorgevoerd, kunt u uw veilige mail versturen.

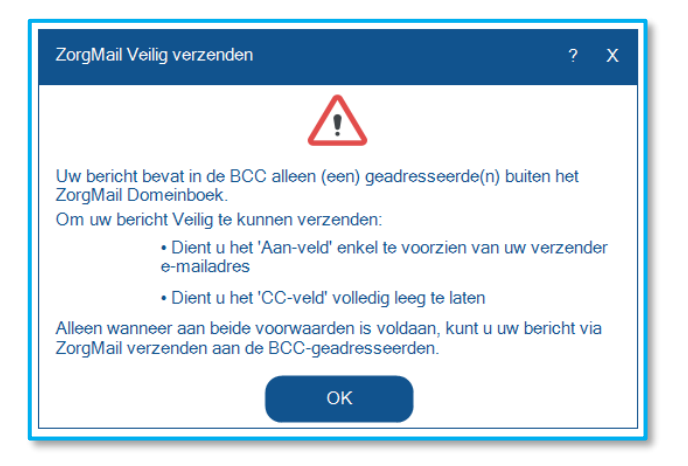

**Weet!** Deze pop-up bevat extra informatie onder het vraagteken

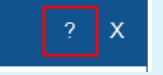

**Document Versie / Datum Contact Paginanummer** ZorgMail Secure e-mail - Outlook 2.11 / April 2024 info.nl@enovationgroup.com 11 Gebruikershandleiding [www.enovationgroup.com/nl](https://www.enovationgroup.com/nl)

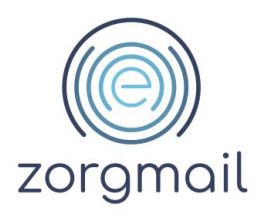

#### <span id="page-11-0"></span>*2.8.3.3 BCC met ontvangers binnen en buiten de ZorgMail Domeinboek*

Wanneer uw bericht zowel ontvangers binnen als buiten de ZorgMail Community in de BCC bevat, dient u afzonderlijke berichten opstellen.

- 1. Stel een bericht op met alleen (een) BCC ontvanger(s) binnen het ZorgMail Domeinboek. Zie voor meer informatie paragraaf 2.8.3.1.
- 2. Stel een bericht op met alleen (een) BCC ontvanger(s) buiten het ZorgMail Domeinboek. Zie voor meer informatie paragraaf 2.8.3.2.

Wanneer uw bericht niet aan deze eisen voldoet, krijgt u hiervan een notificatie. Nadat u de aanpassingen heeft doorgevoerd, kunt u uw veilig mail versturen.

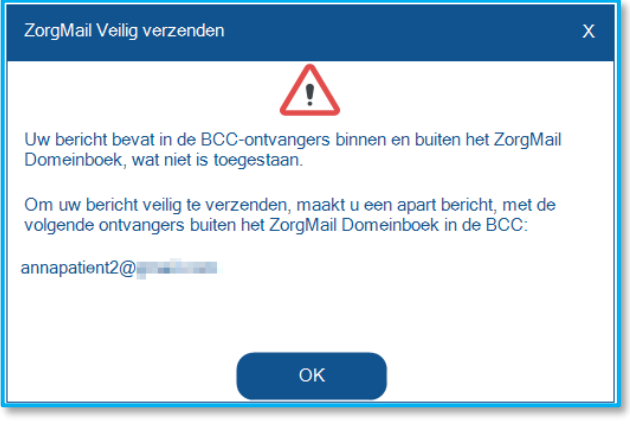

#### <span id="page-11-1"></span>**2.9 Controle op NTA 7516**

De ZorgMail Veilig verzenden plug-in bevat vanaf versie 2.12.2 de controle op NTA 7516. Dit betekent dat wanneer zowel uw eigen organisatie als de ontvanger van uw bericht beide voldoen aan NTA 7516, dat het invullen van een telefoonnummer niet nodig is. Wanneer beide voldoen, wordt het bericht via de NTA 7516 route direct afgeleverd bij de ontvanger.

Of een bericht via de NTA route afgeleverd kan worden is te zien in het ontvangers scherm. Hier is te zien of uw eigen organisatie voldoet en of de ontvangers voldoen aan NTA 7516.

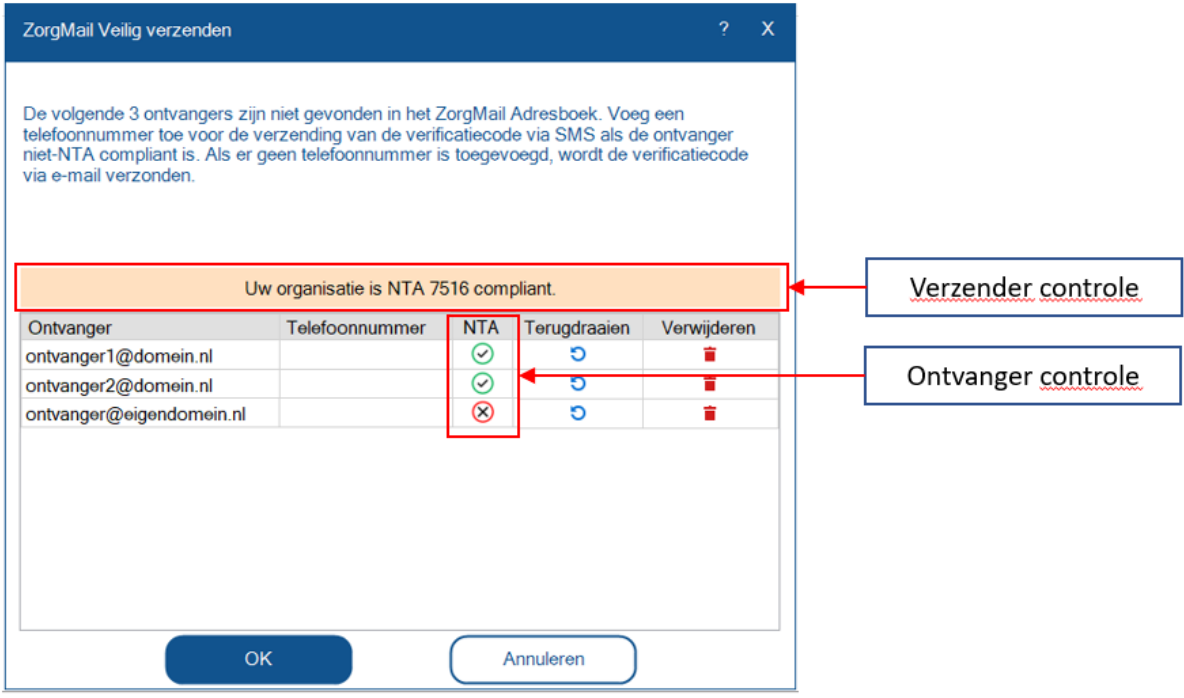

ZorgMail Secure e-mail - Outlook 2.11 / April 2024 info.nl@enovationgroup.com 12 Gebruikershandleiding and the state of the state of the [www.enovationgroup.com/nl](https://www.enovationgroup.com/nl)

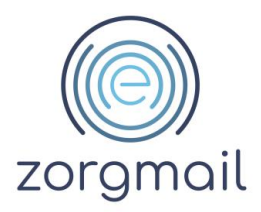

In onderstaande tabel is voor de verschillende verzender en ontvanger combinaties te zien of een telefoonnummer ingevuld moet worden en of dit optioneel of verplicht is.

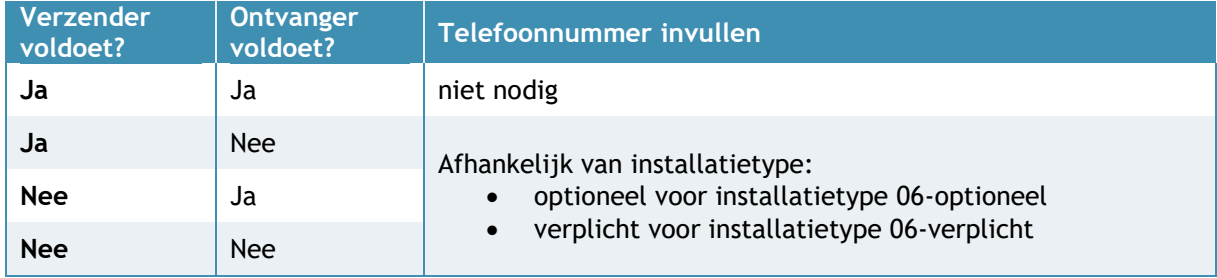

**Ter weet!** Wanneer een bericht bij de verwerking niet via de NTA 7516 route afgeleverd kan worden bij de ontvanger, wordt het bericht veilig afgeleverd in de ZorgMail Viewer of u ontvangt een bericht wanneer uw e-mail niet afgeleverd kan worden bij de ontvanger.

#### <span id="page-12-0"></span>**2.10 Controle op telefoonnummers**

Afhankelijk van de geïnstalleerde versie van de ZorgMail Veilig verzenden plug-in kan het toevoegen van een telefoonnummer verplicht, optioneel of niet mogelijk zijn.

Alle ontvangers buiten de ZorgMail Community worden in een overzicht weergegeven. Wanneer u mobiele nummers en e-mailadressen combinaties heeft ingevoerd in de Contactpersonen lijst in Outlook dan wordt het mobiele nummer automatisch uit het record van de betreffende contactpersoon gehaald en getoond in het overzicht. Voorwaarde is dat dit de e-mailadressen zijn die u gebruikt in uw e-mails.

**Weet!** Wanneer uw organisatie en de ontvanger beide voldoen aan NTA 7516 is het invullen van een telefoonnummer niet nodig. Zie ook vorige paragraaf.

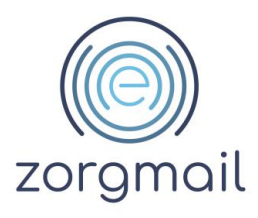

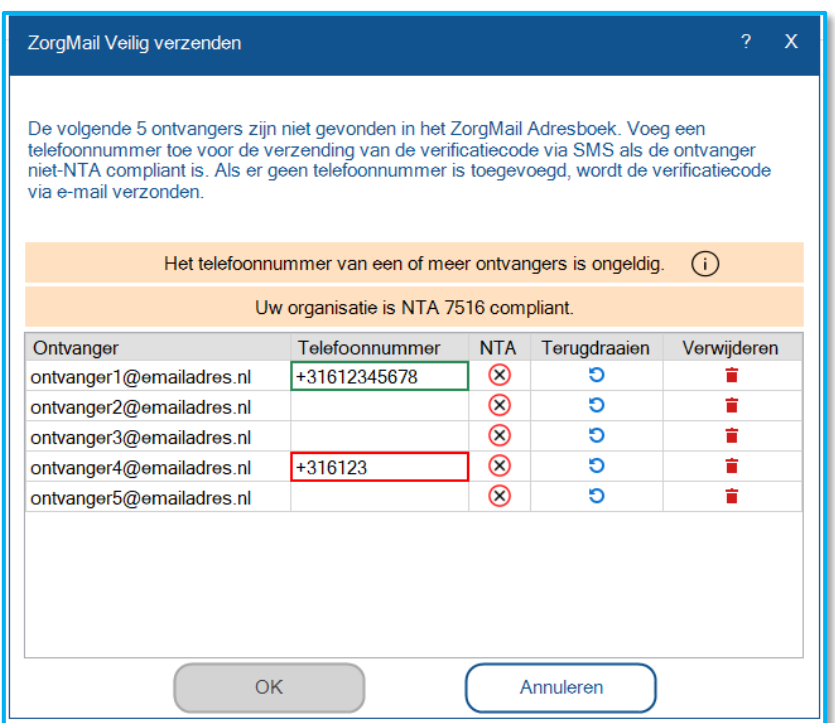

Een geldige invoer voor een telefoonnummer bevat minimaal 10 en maximaal 15 cijfers. Voorbeelden: 0031612345678 of +31612345678. Wanneer een telefoonnummer voldoet wordt dit weergegeven door een groen kader om het telefoonnummer. Voldoet het telefoonnummer niet dan is dit zichtbaar door het rode kader.

**Let op!** Controleer altijd of het juiste telefoonnummer bij de geadresseerde staat, omdat het recent gewijzigd kan zijn.

**Let wel!** NTA 7516 Criterium 6.1.10 Toegangsvertrouwelijkheid stelt dat toegang tot ad-hoc berichten door personen zoveel mogelijk dient plaats te vinden met een authenticatiemiddel van niveau 'substantieel'. Met 'substantieel' wordt bedoeld twee-factor-authenticatie, waarbij een unieke toegangscode via een ander kanaal wordt verstrekt dan het bericht zelf. SMS voldoet aan deze eis.

#### <span id="page-13-0"></span>**2.11 Gebruik bijlagen**

Met de Veilig verzenden plug-in is het mogelijk om bijlagen te versturen via een veilig email. Bijlagen worden toegevoegd aan een concept e-mail via de knop in het lint. Ook is het mogelijk om bijlagen in een veilige e-mail te slepen vanuit bijvoorbeeld de Microsoft Verkenner.

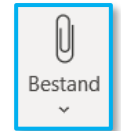

**Let op!** Sommige applicaties bieden de mogelijk om vanuit een andere applicatie dan Outlook een bestand te versturen. Bijvoorbeeld wanneer u een Word document geopend heeft in Microsoft Word of u een pdf-bestand heeft geopend in Adobe Reader. Ook biedt de Microsoft Verkenner de mogelijkheid om een bestand via e-mail te versturen. Deze manieren van het versturen van bijlagen via een veilig e-mail wordt niet door de Veilig verzenden plug-in ondersteund.

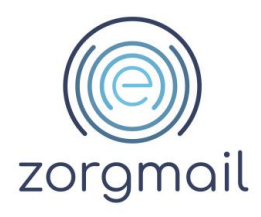

#### <span id="page-14-0"></span>**2.12 Controle op bijlagen**

Op bijlagen die worden verstuurd met de ZorgMail Veilig verzenden plug-in worden diverse controles uitgevoerd. Hieronder leest u welke controles worden uitgevoerd door de ZorgMail Veilig verzenden plug-in en welke acties u als verzender dient uit te voeren om het bericht te kunnen versturen. Zie ook paragraaf 1.2 voor algemene informatie over de controles.

#### 2.12.1 Maximum omvang bijlagen en onveilige bestandsextensies

<span id="page-14-1"></span>Het versturen van bijlagen met de ZorgMail Veilig verzenden plug-in is mogelijk tot een maximale totaalomvang van 20 MB. Als een bericht meer dan 20 MB aan bijlagen bevat is het verzenden van een veilig bericht niet mogelijk.

Verwijder in dat geval een of meerdere bijlage(n) tot de maximum omvang van 20 MB. Daarna kan het bericht worden verzonden.

**Weet!** Alleen van toepassing voor ZorgMail Safe Relay klanten (aangesloten met een of meerdere e-maildomeinen). Bovenstaande notificaties worden niet getoond wanneer een e-mail binnen het eigen domein wordt verstuurd waarbij is gekozen voor Standaard versturen.

Ter bescherming van u en uw ontvangers tegen computervirussen, blokkeren Outlook en de ZorgMail Veilig verzenden plug-in het verzenden en ontvangen van bepaalde typen mogelijk onveilige bestanden (zoals een .exe bestand) als bijlagen. Als u een bijlage toevoegt met een, conform de Google regels, onveilige bestandsextensie ontvangt u hiervan een melding.

Verwijder de bijlage(n) met de onveilige bestandsextensie. Daarna kan het bericht worden verzonden.

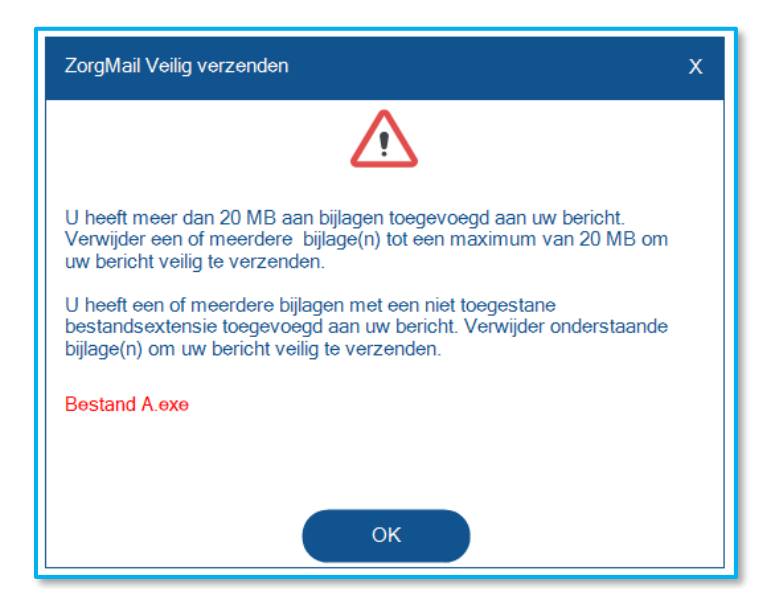

Gebruikershandleiding entitleding the state of the state of the [www.enovationgroup.com/nl](https://www.enovationgroup.com/nl)

### **Document Versie / Datum Contact Paginanummer** ZorgMail Secure e-mail - Outlook 2.11 / April 2024 info.nl@enovationgroup.com 15

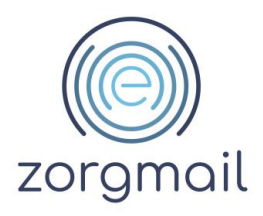

#### <span id="page-15-0"></span>**2.13 Opslaan van in de plug-in ingegeven e-mailadressen en telefoonnummers in de Contactenlijst van Outlook voor eenvoudig hergebruik**

Wanneer u een e-mailadres en/of een telefoonnummer ingeeft in de ZorgMail Veilig verzenden plugin van een ontvanger buiten de ZorgMail Community die nog niet in uw Contactenlijst van Outlook staat, stelt de plug-in u vanaf versie 2.11.5 in de gelegenheid om deze gegevens in uw Contactenlijst van Outlook op te slaan.

Dit heeft als belangrijk voordeel dat u dit/deze gegeven(s) niet meer handmatig hoeft in te voeren wanneer u een volgende keer u een e-mail stuurt aan dezelfde ontvanger. Deze gegevens worden dan automatisch uit uw Contactenlijst in Outlook gehaald en in de plug-in getoond.

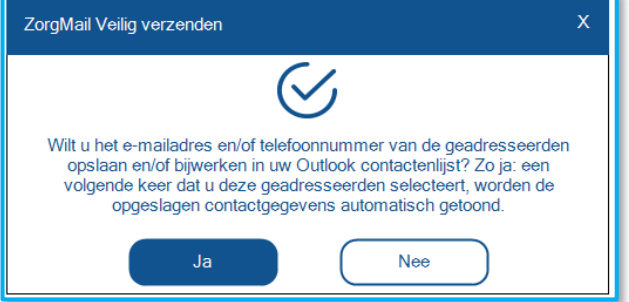

#### <span id="page-15-1"></span>**2.14 Automatisch Veilig verzenden**

De optie 'Automatisch Veilig verzenden' zorgt ervoor dat alle uitgaande berichten standaard veilig via ZorgMail kunnen worden verzonden. U kunt hier desgewenst voor kiezen vanuit 'Veiligheid als gemak' oogpunt.

Het als gebruiker in- en uitschakelen van de optie 'Automatisch Veilig verzenden' doet u door in een concept mailbericht in de menubalk van Outlook te klikken op het tabblad *Opties*.

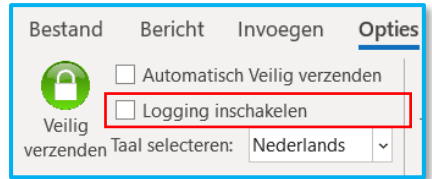

Bij installatie is de optie 'Automatisch Veilig verzenden' standaard uitgeschakeld. Vanaf versie 2.11.2 van de ZorgMail Veilig verzenden plug-in wordt uw voorkeur opgeslagen en bij updates van de Veilig verzenden plug-in onthouden.

**Weet!** Wanneer uw beheerder de functie 'Veiligheid als gemak' heeft uitgeschakeld in de register instellingen (zie paragraaf 8.5 in de Installatiehandleiding ZorgMail Secure e-mail) wordt de functie 'Automatisch Veilig verzenden' eveneens uitgeschakeld. Bij het gebruik van de standaard Verzenden knop wordt dan eenmalig de volgende notificatie getoond.

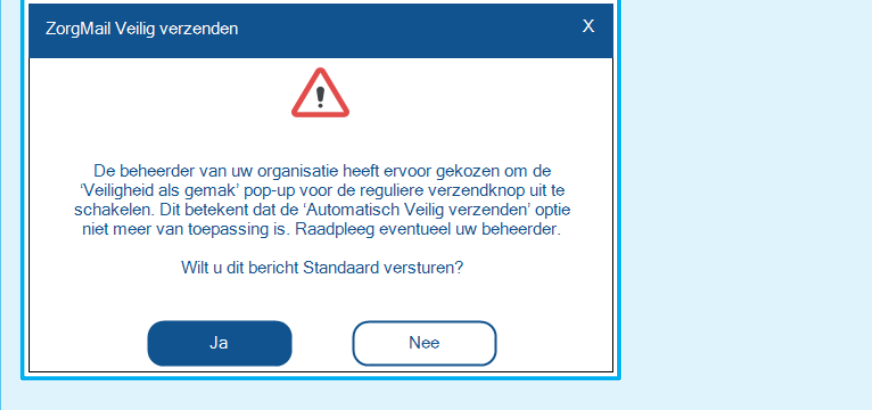

Zie voor meer informatie over de 'Veiligheid als gemak' functionaliteit paragraaf 2.6

**Document Versie / Datum Contact Paginanummer** ZorgMail Secure e-mail - Outlook 2.11 / April 2024 info.nl@enovationgroup.com 16 Gebruikershandleiding [www.enovationgroup.com/nl](https://www.enovationgroup.com/nl)

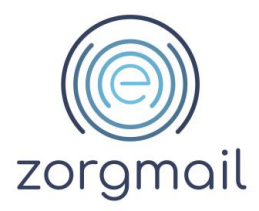

#### <span id="page-16-0"></span>**2.15 Controle op verzending**

Voordat een bericht veilig of standaard wordt verzonden, wordt er in principe een verzendbevestiging getoond.

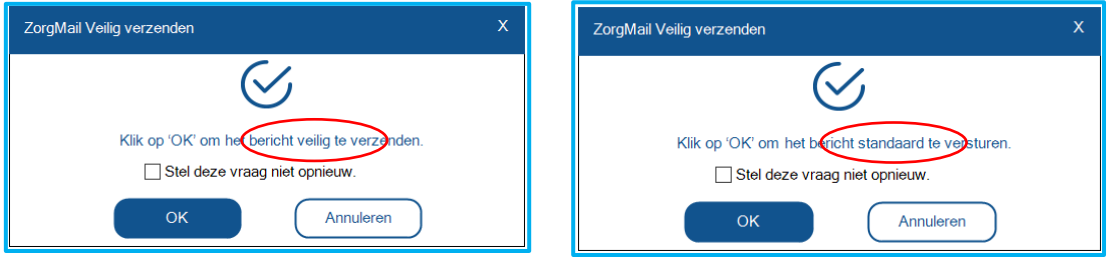

De verzendbevestigingen kunnen desgewenst op twee manieren worden uitgezet:

- Op individueel gebruikersniveau: door het in de pop-ups aanvinken van de optie 'Stel deze vraag niet opnieuw' wordt de verzendbevestiging niet langer getoond. Vanaf versie 2.11.2 wordt uw voorkeur opgeslagen en bij toekomstige updates van de Veilig verzenden plug-in onthouden;
- Op organisatie beheerdersniveau: door het in de register sleutels uitschakelen van een of beide pop-ups.

**Weet!** Ziet de verzendbevestiging eruit zoals hieronder weergegeven en is de optie 'Stel deze vraag niet opnieuw' niet zichtbaar? Dan heeft uw organisatie ervoor gekozen om de verzendbevestiging altijd te tonen.

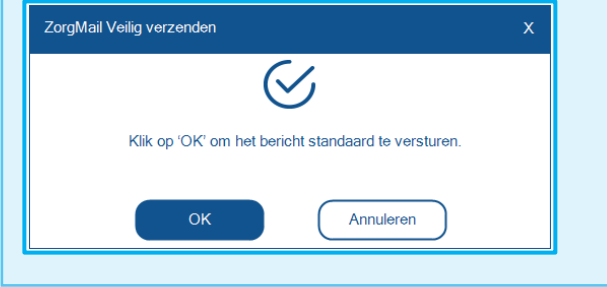

#### **Document Versie / Datum Contact Paginanummer** ZorgMail Secure e-mail - Outlook 2.11 / April 2024 info.nl@enovationgroup.com 17 Gebruikershandleiding [www.enovationgroup.com/nl](https://www.enovationgroup.com/nl)

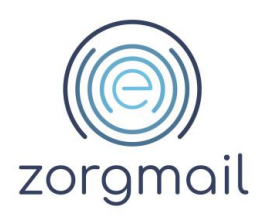

### <span id="page-17-0"></span>**3 USE CASES WAARVOOR U DE ZORGMAIL VEILIG VERZENDEN PLUG-IN KUNT GEBRUIKEN**

U kunt de ZorgMail Veilig verzenden plug-in voor Outlook gebruiken voor onder meer de volgende use cases:

- Een veilig bericht beantwoorden
- Een veilig bericht doorsturen • Een veilig bericht printen
- Een veilig bericht sturen naar een of meerdere ontvangers via de ZorgMail Viewer
- Een veilig bericht sturen met unieke toegangscode via SMS
- Een veilig bericht sturen met unieke toegangscode via e-mail
- Een veilig bericht sturen naar een of meerdere ontvangers binnen de eigen organisatie
- Een veilig bericht sturen naar een of meerdere ontvangers binnen de ZorgMail Community
- Een veilig bericht sturen naar een of meerdere ontvangers binnen de NTA 7516 Community
- Een veilig bericht sturen vanuit een persoonlijk of een functioneel veilig e-mailadres
- Een veilig bericht sturen met een of meerdere bijlagen
- Een veilig bericht sturen met verzendercontrole
- Een veilig bericht sturen met ontvangerscontrole
- Een veilig bericht sturen met bijlagencontrole
- Een veilig bericht sturen met de mogelijkheid om unieke mail/telefoonnummer combinaties voor ZorgMail Viewer ontvangers te kunnen vastleggen en hergebruiken
- Een veilig bericht sturen met BCC ondersteuning binnen en buiten de ZorgMail Community
- Een veilig bericht kunnen intrekken binnen de eigen organisatie

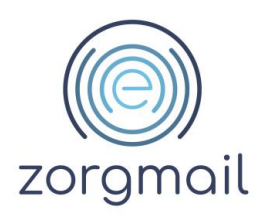

## <span id="page-18-0"></span>**4 BERICHT OPSTELLEN EN VERSTUREN**

In dit hoofdstuk wordt het opstellen en versturen van berichten via de ZorgMail Veilig verzenden plug-in beschreven. Er wordt onderscheid gemaakt in een bericht dat gestuurd wordt aan ontvangers binnen uw eigen organisatie en/of binnen de ZorgMail Community. Bij het versturen van een bericht aan ontvangers buiten uw eigen organisatie en/of de ZorgMail Community wordt eveneens ingezoomd op de werkwijze voor de verschillende installatie typen:

- Viewer 06 verplicht
- Viewer 06 controle
- Viewer
- **Standaard**

**Dringend advies in lijn met NTA 7516 Veilige e-mail in de zorg!** Gebruik voor ZorgMail Viewer ontvangers een van de twee installatietypes met het vertrouwensniveau 'substantieel' dat twee-factor-authenticatie via SMS ondersteunt. Voeg voor een ontvanger een telefoonnummer toe voor een toegangscode via SMS.

Het is mogelijk dat uw organisatie beschikt niet over ZorgMail Viewer rechten en niet de mogelijkheid om berichten, met twee-factor-authenticatie, te sturen aan ontvangers buiten de ZorgMail Community. Neem contact op met uw regiopartner voor een mogelijke upgrade van uw abonnement.

#### <span id="page-18-1"></span>**4.1 Bericht sturen naar een of meerdere ontvangers binnen de ZorgMail Community inclusief gekoppelde Safe Relay partnernetwerken**

In onderstaande stappen wordt een bericht gestuurd naar een of meerdere ontvangers binnen de eigen organisatie en/of binnen de ZorgMail Community. Voor de gekoppelde Safe Relay netwerken, te weten E-Zorg, Zorgring Noord-Holland Noord en Jeugdzorg, geldt dat deze gekoppelde netwerken reeds voldoen aan het criterium *7.2 Multikanaalcommunicatie* uit de NTA 7516 veldnorm en kunnen e-mails binnen deze Community altijd rechtstreeks worden afgeleverd.

- 1. Start Outlook en maak een nieuw e-mail bericht aan voorzien van een inhoud en wel/geen onderwerp
- 2. Klik op de knop Aan CC of BCC Selecteer in het scherm dat getoond wordt, het adresboek van uw eigen organisatie of kies voor het ZorgMail Adresboek. Gebruik de zoekfunctie om het e-mailadres van een geregistreerde ontvanger te vinden.

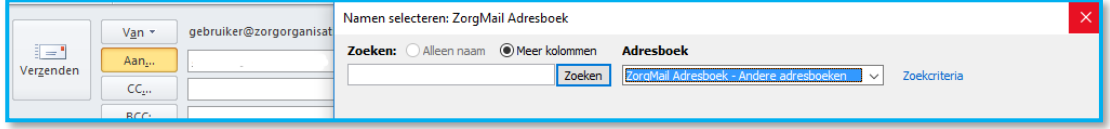

**Tip!** Wanneer u een ontvanger wil toevoegen die onderdeel uitmaakt van de ZorgMail Community, adviseren wij u hiervoor gebruik te maken van het ZorgMail Adresboek. De kans op het maken van een fout in de adressering is hiermee significant kleiner, omdat deze ontvangers op voorhand zijn geverifieerd voordat ze aan het ZorgMail Adresboek zijn toegevoegd. Ziet u het ZorgMail Adresboek niet in de lijst staan als u op de knop Aan klikt, informeer dan bij uw beheerder naar de mogelijkheden van implementatie hiervan.

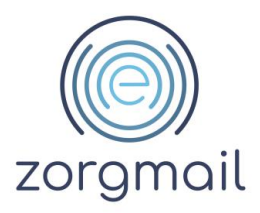

**Weet!** Verzendlijsten worden door de ZorgMail Veilig verzenden plug-in niet ondersteund. Indien uw organisatie gebruikmaakt van (een) verzendlijst(en) dan dient u een verzendlijst uit te klappen voordat u het bericht veilig kunt versturen.

3. Klik na het opstellen van een concept e-mail bericht op Veilig verzenden om het bericht te verzenden.

**Weet!** Voor ontvangers binnen uw eigen organisatie en/of binnen de ZorgMail Community inclusief gekoppelde partnernetwerken wordt uw bericht altijd direct afgeleverd in de inbox van de ontvanger. Het maakt in deze situatie dus niet uit of u gebruik maakt van de standaard Outlook Verzenden knop of van de Veilig verzenden knop.

4. Indien u het Onderwerpveld heeft leeggelaten, krijgt u hiervan melding en de mogelijkheid om dit alsnog op te geven. Klik nogmaals op Veilig verzenden om het bericht te verzenden.

**Weet!** Indien u (per ongeluk) klikt op de standaard Outlook Verzenden knop en niet kiest voor de ZorgMail Veilig verzenden plug-in, kunt u via de 'Veiligheid als gemak' pop-up alsnog kiezen voor verzending via ZorgMail.

#### <span id="page-19-0"></span>**4.2 Bericht sturen naar een of meerdere ontvangers in de NTA 7516 Community**

In onderstaande stappen wordt een bericht gestuurd naar een of meerdere ontvangers binnen de NTA 7516 Community, dus buiten het Safe Relay partnernetwerk.

- 1. Start Outlook en maak een nieuw e-mail bericht aan voorzien van een inhoud en wel/geen onderwerp
- 2. Vul een of meerdere e-mailadressen in aan wie u het bericht wilt sturen. U kunt ook op de knop Aan CC of BCC klikken. Selecteer in het scherm dat getoond wordt voor uw opgeslagen contactpersonen en selecteer een of meerdere ontvangers.

**Weet!** Verzendlijsten worden door de ZorgMail Veilig verzenden plug-in niet ondersteund. Indien uw organisatie gebruikmaakt van (een) verzendlijst(en) dan dient u een verzendlijst uit te klappen voordat u het bericht veilig kunt versturen.

- 3. Klik na het opstellen van het concept e-mail bericht op Veilig verzenden om het bericht te verzenden.
- 4. Indien u het Onderwerpveld heeft leeggelaten, krijgt u hier melding van en de mogelijkheid om dit alsnog op te geven. Klik nogmaals op Veilig verzenden om het bericht te verzenden.

**Weet!** Indien u (per ongeluk) klikt op de standaard Outlook Verzenden knop en niet kiest voor de ZorgMail Veilig verzenden plug-in, kunt u via de 'Veiligheid als gemak' pop-up alsnog kiezen voor verzending via ZorgMail.

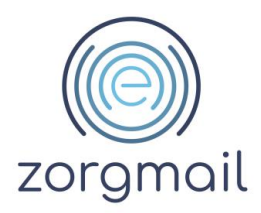

#### <span id="page-20-0"></span>**4.3 Bericht sturen naar een of meerdere overige ontvangers**

In onderstaande stappen wordt een bericht gestuurd naar een of meerdere overige ontvangers, buiten de ZorgMail Community en de NTA 7516 Community. Deze berichten worden naar de ZorgMail Viewer.

- 1. Start Outlook en maak een nieuw e-mail bericht aan voorzien van een inhoud en wel/geen onderwerp
- 2. Vul een of meerdere e-mailadressen in aan wie u het bericht wilt sturen. U kunt ook op de knop Aan CC of BCC klikken. Selecteer in het scherm dat getoond wordt voor uw opgeslagen contactpersonen en selecteer een of meerdere ontvangers.

**Tip!** Zie voor het gebruik van BCC paragraaf 2.7.3

**Weet!** Het gebruik van verzendlijsten wordt door de ZorgMail Veilig verzenden plug-in niet ondersteund. Indien uw organisatie gebruikmaakt van verzendlijst(en) dan dient u een verzendlijst uit te klappen voor dat u het bericht veilig kunt versturen.

3. Klik na het opstellen van het concept e-mail bericht op Veilig verzenden om het bericht te verzenden.

#### <span id="page-20-1"></span>**Hieronder volgt een beschrijving van de stappen 4 t/m 5 per installatietype**

#### 4.3.1 Viewer - 06 verplicht

In het geval van het installatietype '06 verplicht' kan een veilig bericht alleen verstuurd worden als het telefoonnummer is ingevuld. Het bericht wordt vervolgens afgeleverd in de ZorgMail Viewer en is voor de ontvanger met de toegangscode, verkregen via een SMS, te lezen en te beantwoorden.

- 4. Het invullen van een telefoonnummer is verplicht om het bericht te versturen. Het bericht wordt afgeleverd in de ZorgMail Viewer, de ontvanger ontvangt hiervan een notificatiebericht en een toegangscode via SMS.
- 5. Indien u het Onderwerpveld heeft leeggelaten, krijgt u hier melding van en de mogelijkheid om dit alsnog op te geven. Klik nogmaals op Veilig verzenden om het bericht te verzenden.

**Weet!** Indien u (per ongeluk) klikt op de standaard Outlook verzenden knop en niet kiest voor de ZorgMail Veilig verzenden plug-in, kan via de 'Veiligheid als gemak' pop-up alsnog gekozen worden voor verzending via ZorgMail.

#### <span id="page-20-2"></span>4.3.2 Viewer - 06 controle

In het geval van het installatietype '06 controle' wordt bij voorkeur een telefoonnummer ingevuld om de toegangscode via, de 2<sup>e</sup> factor, SMS te kunnen versturen. Vult u geen telefoonnummer in dan wordt de toegangscode via e-mail verstuurd. Het bericht wordt vervolgens afgeleverd in de ZorgMail Viewer. Conform NTA 7516 dient een ontvanger zoveel mogelijk toegang te krijgen tot een Viewer bericht conform het vertrouwensniveau Substantieel, dat wil zeggen met een 2<sup>e</sup> factor, in dit geval SMS.

4. Het invullen van een telefoonnummer optioneel. Het bericht wordt afgeleverd in de ZorgMail Viewer, de ontvanger ontvangt hiervan een notificatiebericht en een

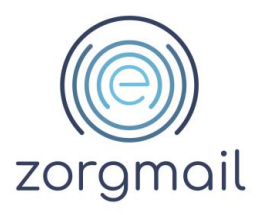

toegangscode via SMS of via e-mail.

5. Indien u het Onderwerpveld heeft leeggelaten, krijgt u hier melding van en de mogelijkheid om dit alsnog op te geven. Klik nogmaals op Veilig verzenden om het bericht te verzenden.

**Weet!** Indien u (per ongeluk) klikt op de standaard Outlook Verzenden knop en niet kiest voor de ZorgMail Veilig verzenden plug-in, kan via de 'Veiligheid als gemak' pop-up alsnog gekozen worden voor verzending via ZorgMail.

#### 4.3.3 Viewer

<span id="page-21-0"></span>In het geval van het installatietype Viewer wordt een bericht in de ZorgMail Viewer afgeleverd waarbij de toegangscode altijd per e-mail wordt gestuurd. Met dit installatietype kunt u niet voldoen aan de twee-factor-authenticatie eis, in dit geval SMS, zoals verwoord in NTA 7516. Neem contact op met uw ZorgMail Regiopartner om te overleggen over de mogelijkheden om te upgraden naar een installatietype dat twee-factor-authenticatie ondersteunt. Zie voor meer informatie over de ZorgMail Veilig verzenden plug-in ook paragraaf 2.1.1.

- 4. Het invullen van een telefoonnummer niet mogelijk. Het bericht wordt afgeleverd in de ZorgMail Viewer, de ontvanger ontvangt hiervan een notificatiebericht en een toegangscode via e-mail.
- 5. Indien u het Onderwerpveld heeft leeggelaten, krijgt u hier melding van en de mogelijkheid om dit alsnog op te geven. Klik nogmaals op Veilig Verzenden om het bericht te verzenden.

**Weet!** Indien u (per ongeluk) klikt op de standaard Outlook Verzenden knop en niet kiest voor de ZorgMail Veilig verzenden plug-in, kunt u via de 'Veiligheid als gemak' pop-up alsnog kiezen voor verzending via ZorgMail.

#### 4.3.4 Standaard

<span id="page-21-1"></span>In het geval van het installatietype Standaard kunt u alleen binnen de ZorgMail Community inclusief gekoppelde partnernetwerken communiceren. U kunt geen berichten sturen aan personen en professionals daarbuiten. Daarmee biedt u deze groep ontvangers geen mogelijkheid om veilige e-mails via ZorgMail van u te ontvangen, deze te downloaden en op deze berichten te antwoorden dan wel deze te forwarden.

U kunt via ZorgMail dan NIET voldoen aan de volgende NTA 7516 criteria:

- Criterium 6.1.14 Continuïteit van ad-hocberichtenverkeer beantwoorden
- Criterium 6.1.15 Continuïteit van ad-hocberichtenverkeer doorsturen
- Criterium 6.1.18 Eigen kopie

Wilt u wel kunnen voldoen aan deze NTA 7516 criteria en ook berichten kunnen uitwisselen met de NTA Community en ontvangers daarbuiten? Neem dan contact op met uw ZorgMail Regiopartner om te overleggen over de mogelijkheden om te upgraden naar een installatietype die deze mogelijkheden ondersteunt. Zie voor meer informatie over de ZorgMail Veilig verzenden plug-in ook paragraaf 2.1.1.

4. Het bericht wordt rechtstreeks afgeleverd bij een ontvanger in de ZorgMail Community inclusief gekoppelde partnernetwerken.

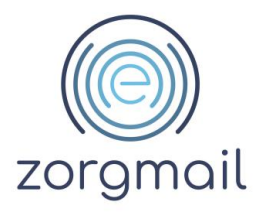

5. Indien u het Onderwerpveld heeft leeggelaten, krijgt u hier melding van en de mogelijkheid om dit alsnog op te geven. Klik nogmaals op Veilig verzenden om het bericht te verzenden.

Weet! Indien u (per ongeluk) klikt op de standaard Outlook Verzenden knop en niet kiest voor de ZorgMail Veilig verzenden plug-in, kunt u via de 'Veiligheid als gemak' pop-up alsnog kiezen voor verzending via ZorgMail.

**Document Versie / Datum Contact Paginanummer** ZorgMail Secure e-mail - Outlook 2.11 / April 2024 info.nl@enovationgroup.com 23 Gebruikershandleiding and the state of the state of the [www.enovationgroup.com/nl](https://www.enovationgroup.com/nl)

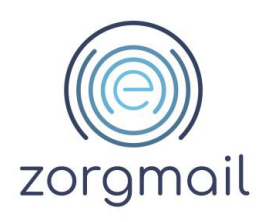

## <span id="page-23-0"></span>**5 ZORGMAIL SECURE E-MAIL ADRESBOEK**

In het ZorgMail Secure e-mail adresboek kunt u organisaties en persoonlijke en functionele mailboxen bij organisaties opzoeken die zijn aangesloten op ZorgMail. U kunt het adresboek benaderen door bij het opstellen van een nieuwe e-mail op 'Aan' te klikken en vervolgens het Adresboek uit het drop down menu selecteren.

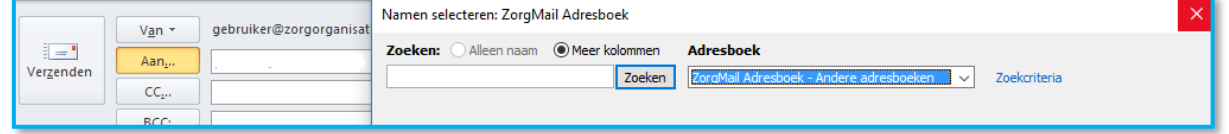

<span id="page-23-1"></span>**5.1 Domeinen**

Een domein in het ZorgMail Adresboek wordt op de volgende manier vermeld: *MCRD Domein | veiligmailen\_is\_mogelijk\_met\_@mcrd.nl*

Dit wil zeggen dat u aan alle adressen, eindigend op het domein *@mcrd.nl*, veilig kunt e-mailen, zoals *behandelafdeling@mcrd.nl.* Wanneer u zoekt op bijv. een plaatsnaam of organisatienaam, kunt u (een) domein(en) vinden in uw zoekresultaat.

**Let op!** Het adres "veiligmailen\_is\_mogelijk\_met\_@mcrd.nl" is geen geldig e-mailadres om naar te mailen.

<span id="page-23-2"></span>**5.2 Individuele adressen (@zorgmail.nl)** 

Via ZorgMail zijn er meer dan 24.000 organisaties te bereiken met een of meerdere mailadressen. Deze adressen worden op de volgende manier vermeld: *Behandelafdeling Rivium | behandelafdelingrivium@zorgmail.nl*

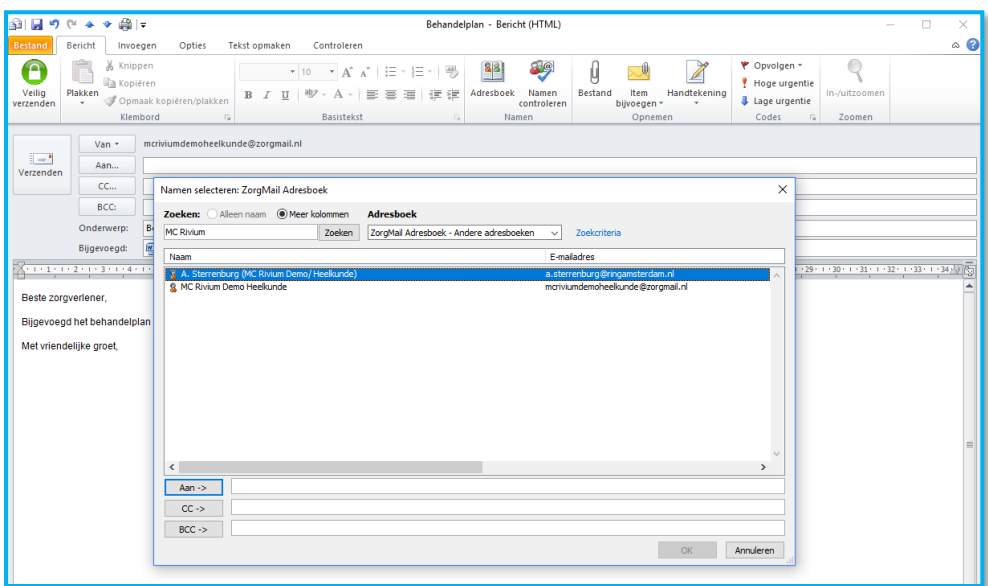

Wanneer u zoekt op bijv. een plaatsnaam of organisatienaam, kunt u @zorgmail.nl adressen vinden in uw zoekresultaat.

**Document Versie / Datum Contact Paginanummer** ZorgMail Secure e-mail - Outlook 2.11 / April 2024 info.nl@enovationgroup.com 24 Gebruikershandleiding and the state of the state of the state of the [www.enovationgroup.com/nl](https://www.enovationgroup.com/nl)

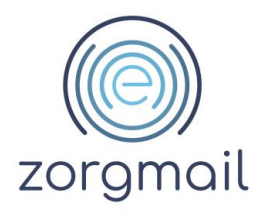

#### <span id="page-24-0"></span>**5.3 Tips bij het zoeken**

Bij het zoeken kunnen meerdere termen (criteria) worden ingevoerd. Zoekt u bijvoorbeeld op de termen "Boer" en "Delft" dan worden alle resultaten getoond die aan beide termen voldoen. Wanneer het zoeken resulteert in meer dan 100 resultaten, dient het zoeken verfijnd te worden, om ze allemaal te kunnen tonen.

Via de optie 'Zoekcriteria' is het mogelijk om een zoekopdracht te verfijnen, bijvoorbeeld op plaatsnaam, rol of achternaam.

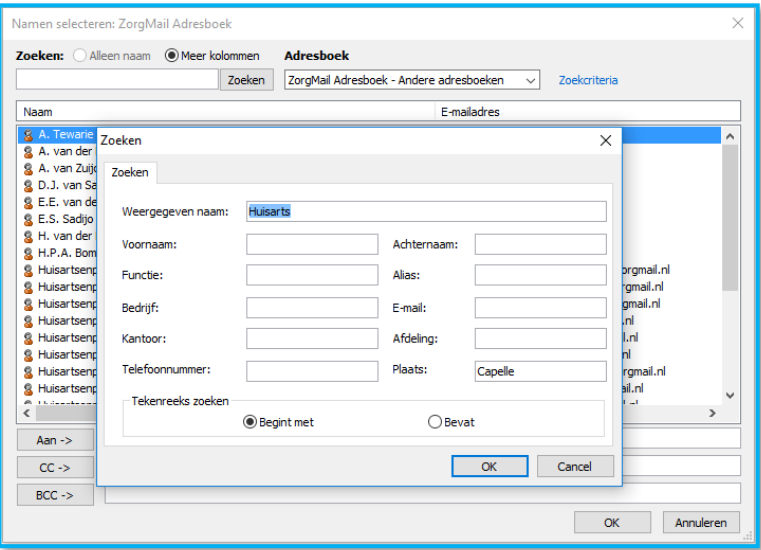

**Document Versie / Datum Contact Paginanummer** ZorgMail Secure e-mail - Outlook 2.11 / April 2024 info.nl@enovationgroup.com 25 Gebruikershandleiding [www.enovationgroup.com/nl](https://www.enovationgroup.com/nl)

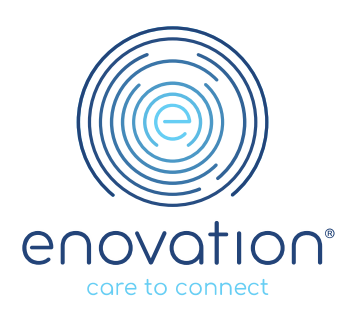